Trend Micro Security (for Mac) エージェントのインストール手順(Ver.4)2019.10.29 ※macOS 10.15(Catalina)に対応いたしました。

注意:当ウイルス対策ソフトをインストールする場合には、あらかじめ既に導入されている ウイルス対策ソフトの削除(アンインストール)を行って下さい。複数のウイルス対 策ソフトが同一の Mac に導入されている場合、不具合を引き起こします。 ※情報センターが提供するアンインストールソフトは、ウイルスバスターコーポレー トエディション XG 専用となっており、お使いのソフトウェア毎にアンインストール 方法が異なります。

■対象 OS

○macOS 10.13 以前 OmacOS 10.14 (Mojave) ○macOS 10.15(Catalina)

1. インターネットブラウザ(Safari や GoogleChrome 等)より以下にアクセスし、 インストール用圧縮ファイルをダウンロードして下さい。

[https://web.sapmed.ac.jp/iccc/internal/trend/mac/Corp\\_XG\\_mac.zip](https://web.sapmed.ac.jp/iccc/internal/trend/mac/Corp_XG_mac.zip)

- 2.「Corp\_XG\_mac.zip」ファイルをアーカイブユーティリティなどの Mac 標準のアーカイブ ツールを使用して解凍します。
- 3.「tmsminstall」フォルダを開き、「tmsminstall.pkg」を実行します。

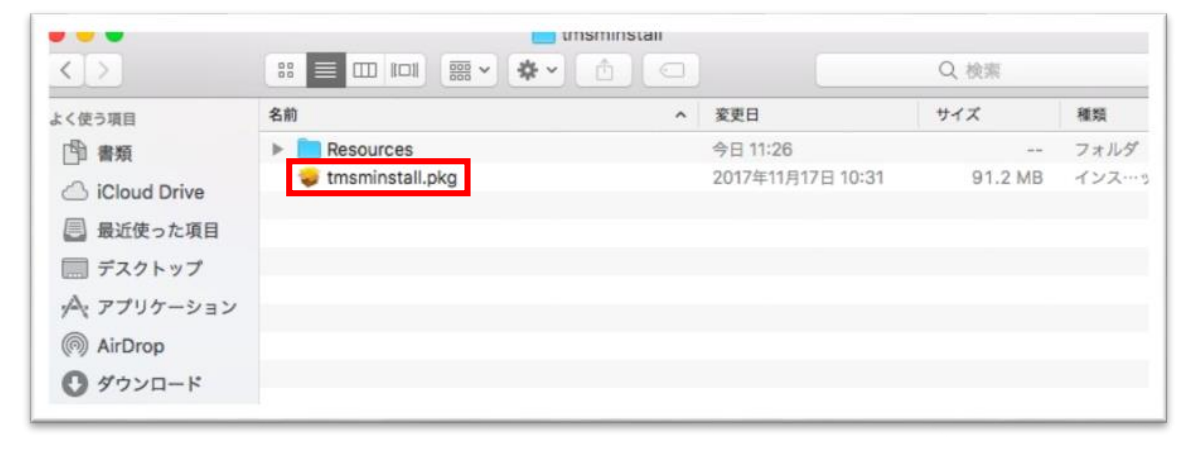

- 4.インストールの続行を求めるメッセージが表示されたら、
- 「続ける」 をクリックします。

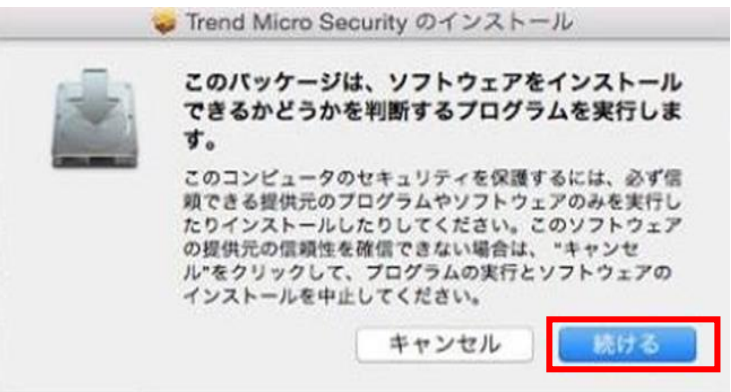

5.「はじめに」 画面で、「続ける」 をクリックして次に進みます。

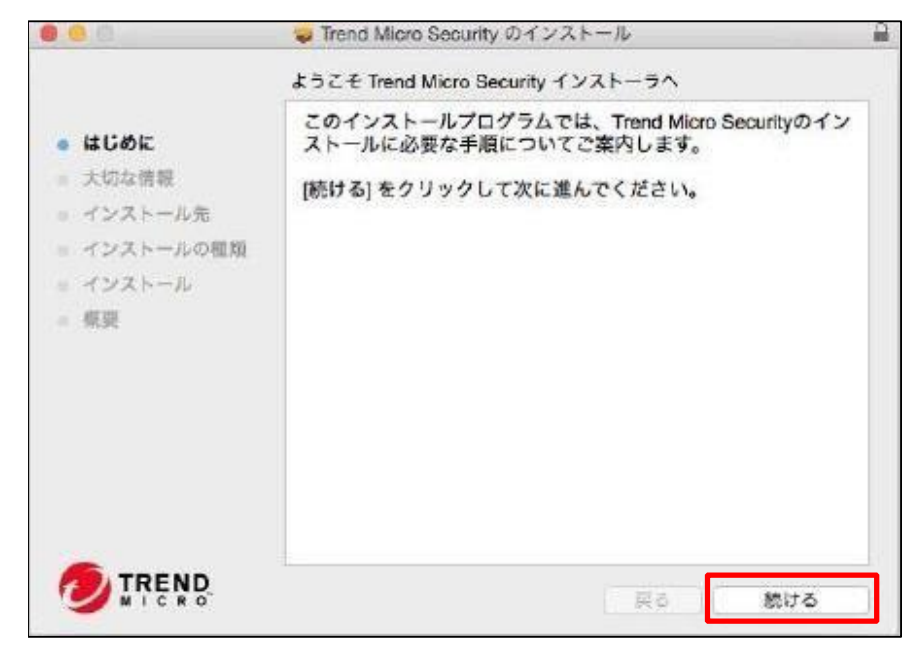

6.「大切な情報」の内容を読み、「続ける」をクリックします。

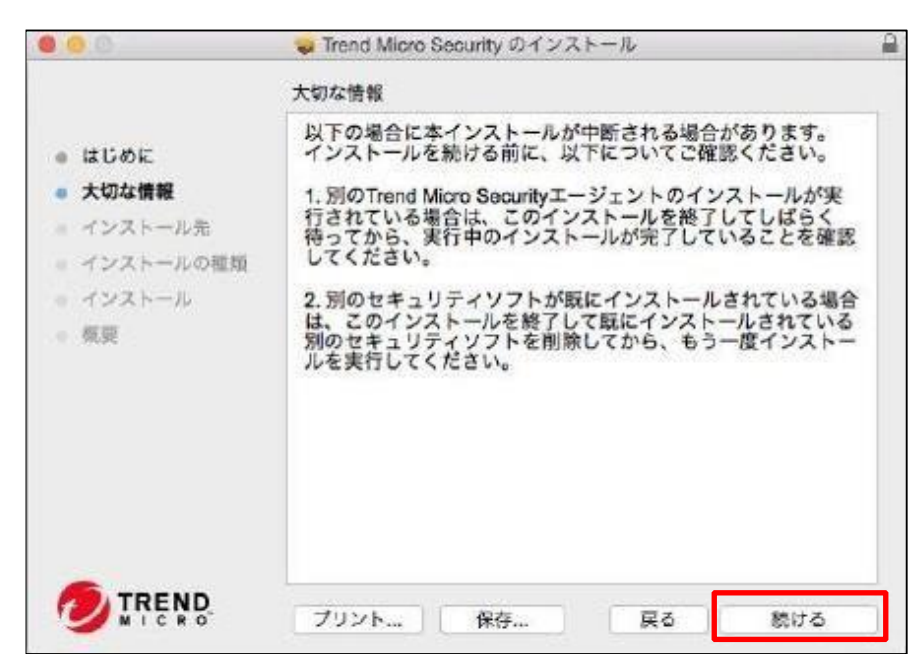

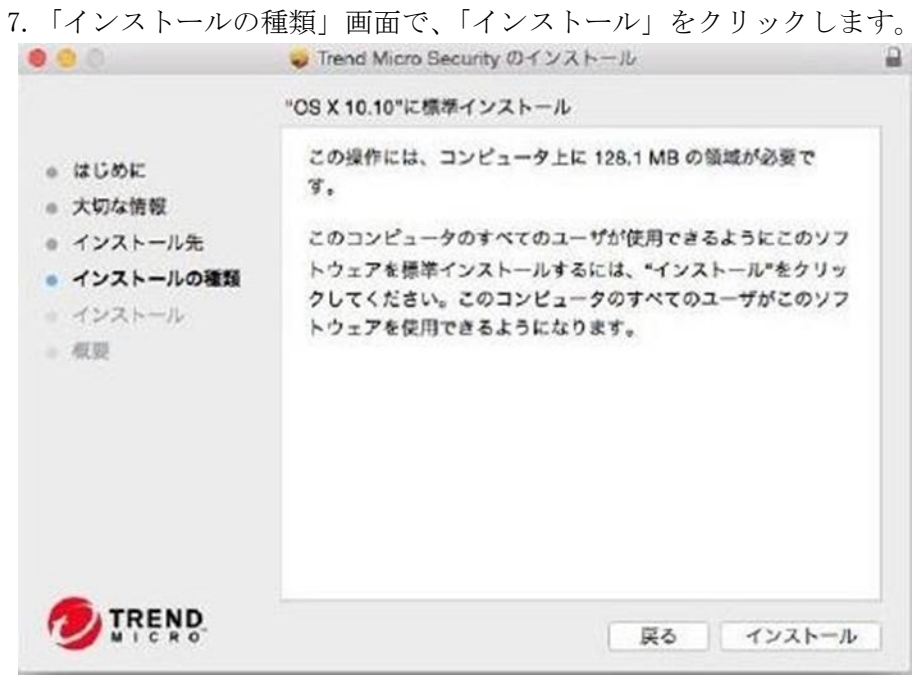

8.「ユーザ名」と 「パスワード」を入力して、インストール作業を開始します。 ※Mac へのログイン時に使用するユーザ名とパスワードを入力します。

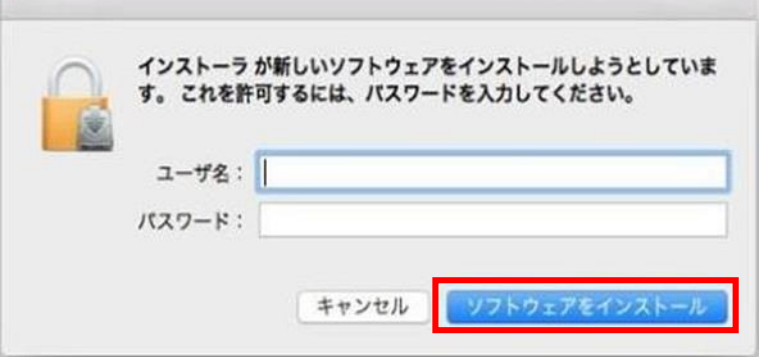

9.インストールが正常に実行されたら、[閉じる] をクリックします。

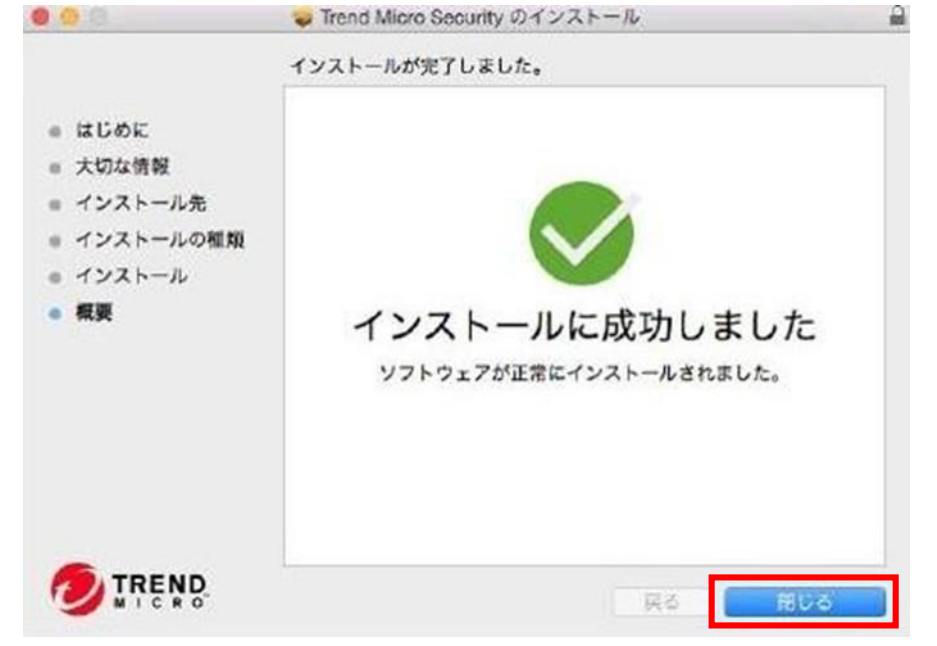

エージェントは、エージェントインストールパッケージを取得したサーバに 自動的に登録されます。また、エージェントは初めてアップデートされます。

インストールが完了するとタスクトレイに下記のようなアイコンが表示されます。

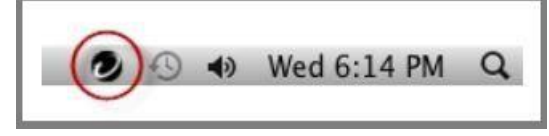

■macOS の各バージョンにおける個別設定

※macOS のバージョン毎に設定方法が異なります。ご利用中の OS に合せて設定を完了して ください。

 $OmacOS$  10.15 (Catalina) / macOS 10.14 (Mojave) 製品の保護機能を有効にするために、下記手順の実施をお願いいたします

1.Trend Micro Security のインストール完了後、画面上部に表示されたトレンドマイクロ アイコンに「!」が表示されますので、アイコンをクリック後「フルディスクアクセスを 許可」ボタンをクリックします。

※表示に時間がかかる場合がございます。

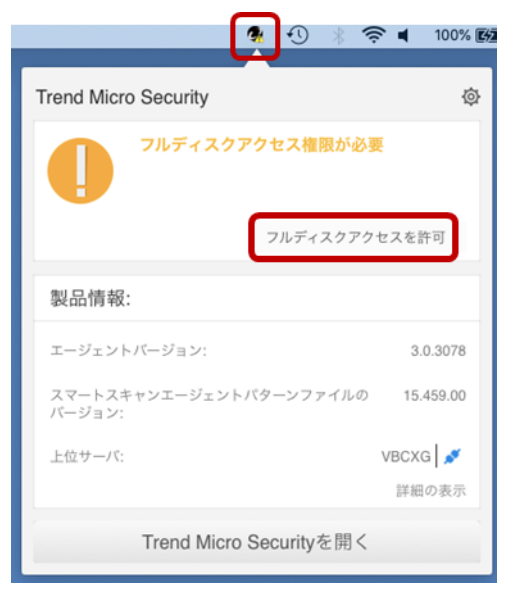

2.表示された画面のボタンを選択しながら作業を進めていきます。

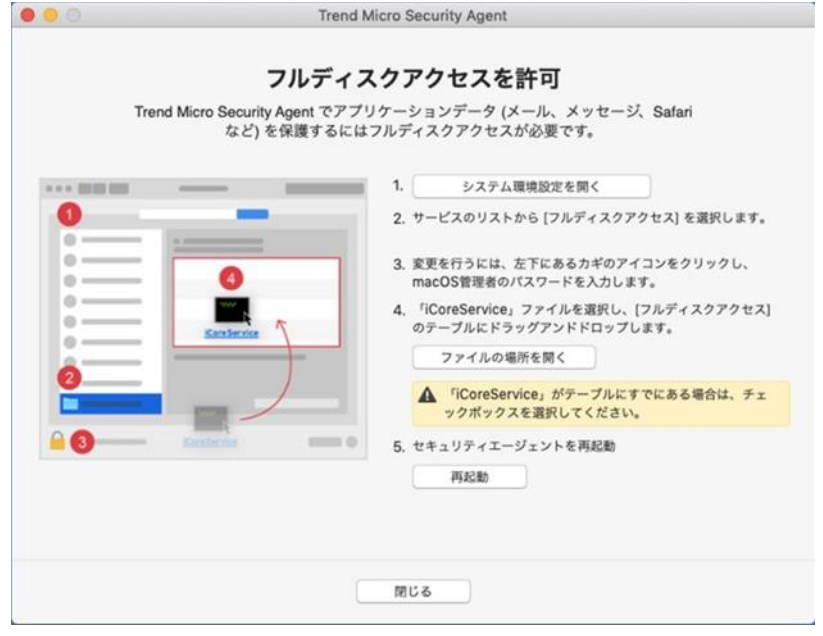

3.表示された、「フルディスクアクセスを許可」画面から「システム環境設定を開く」を クリックし、「セキュリティとプライバシー」画面を表示させ、

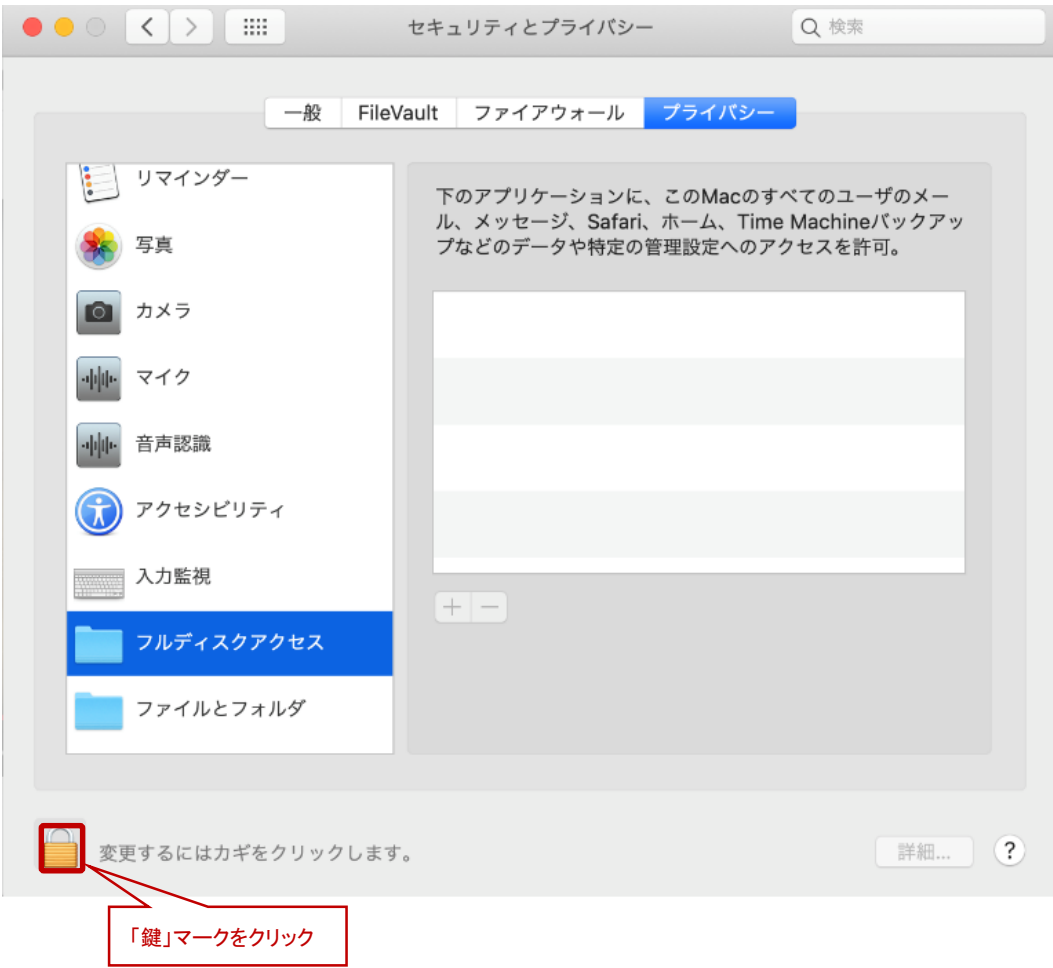

設定の変更が出来るように、左下の鍵マークをクリックします。

3-1.ユーザ名とパスワードの入力を求められますので、 macOS にログイン時のパスワードを入力し、ロック解除をクリックします。

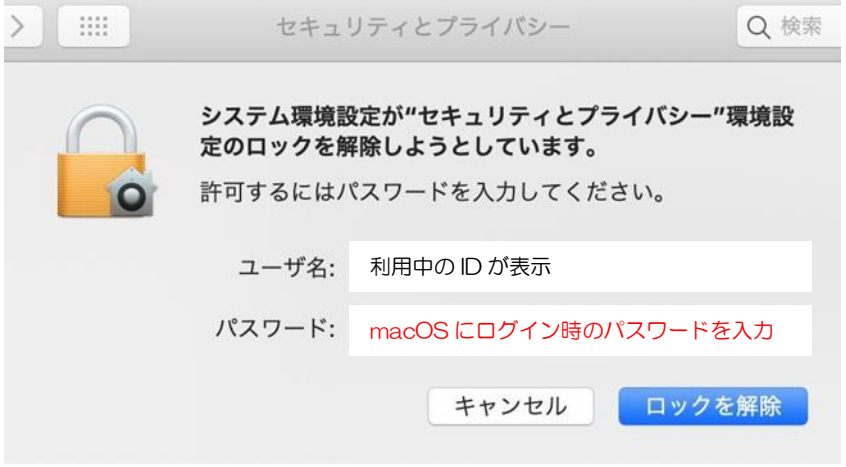

3-2.「セキュリティとプライバシー」画面から「フルディスクアクセス」を選択します。

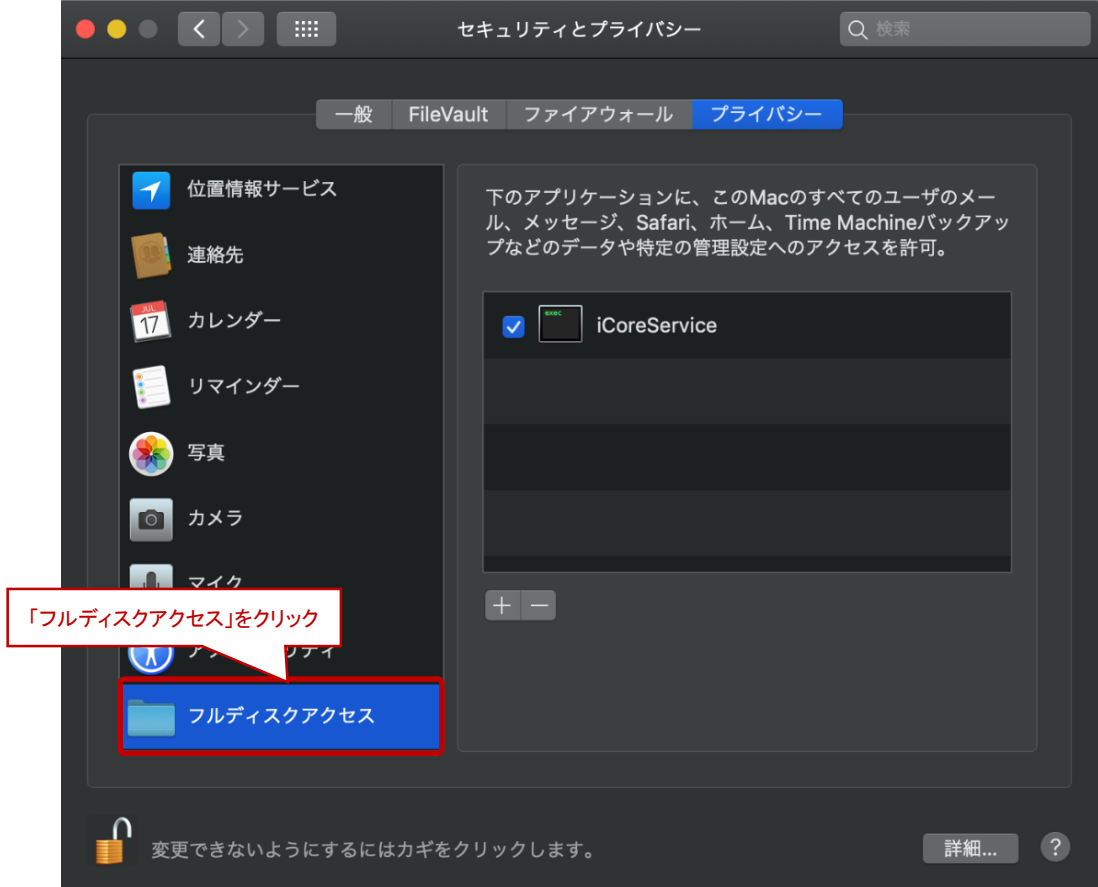

- 3-3.「フルディスクアクセスを許可」画面に表示された「ファイルの場所を開く」を
	- クリックし、「セキュリティとプライバシー」画面右側の欄に

「iCoreService」をドラッグアンド&ドロップで追加します。

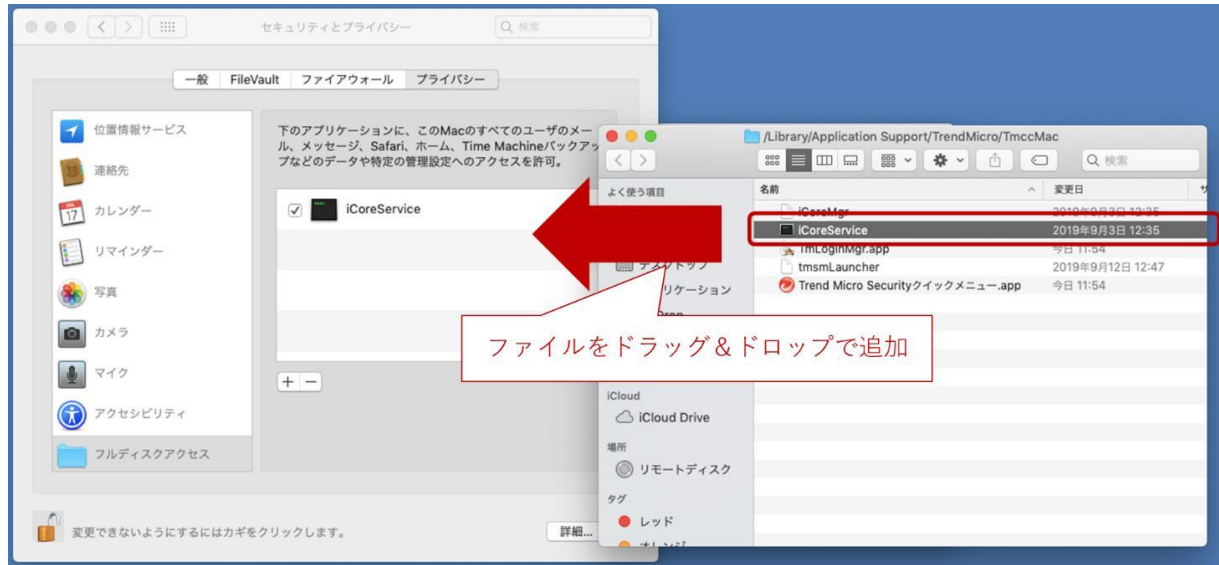

- 3-4.次のように、フルディスクアクセスの項目に「iCoreService」が表示され、
	- チェックが入っていれば完了です。

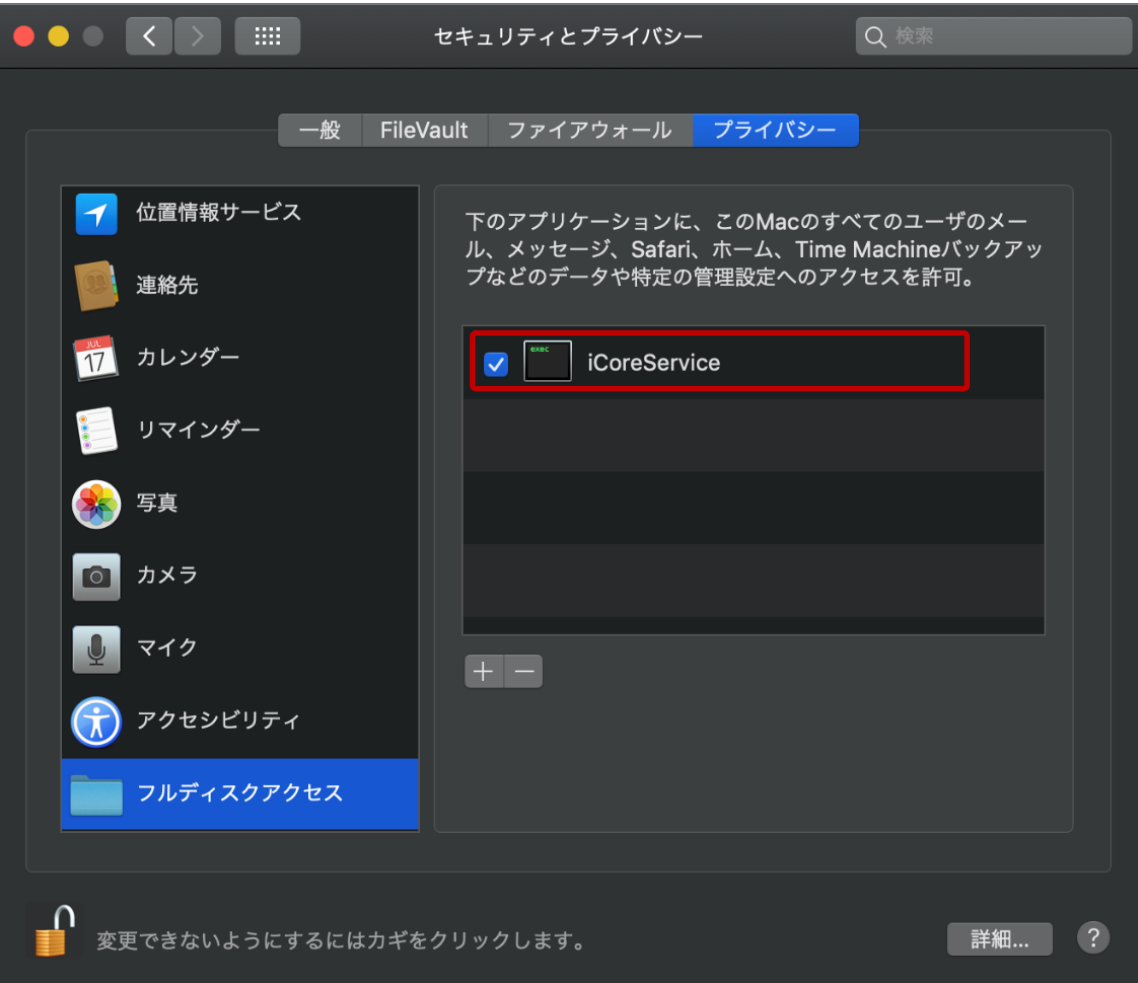

4.最後に設定を確定するため、セキュリティエージェントまたは OS を再起動します。 再起動後、次のとおり「保護が有効」と表示されます。

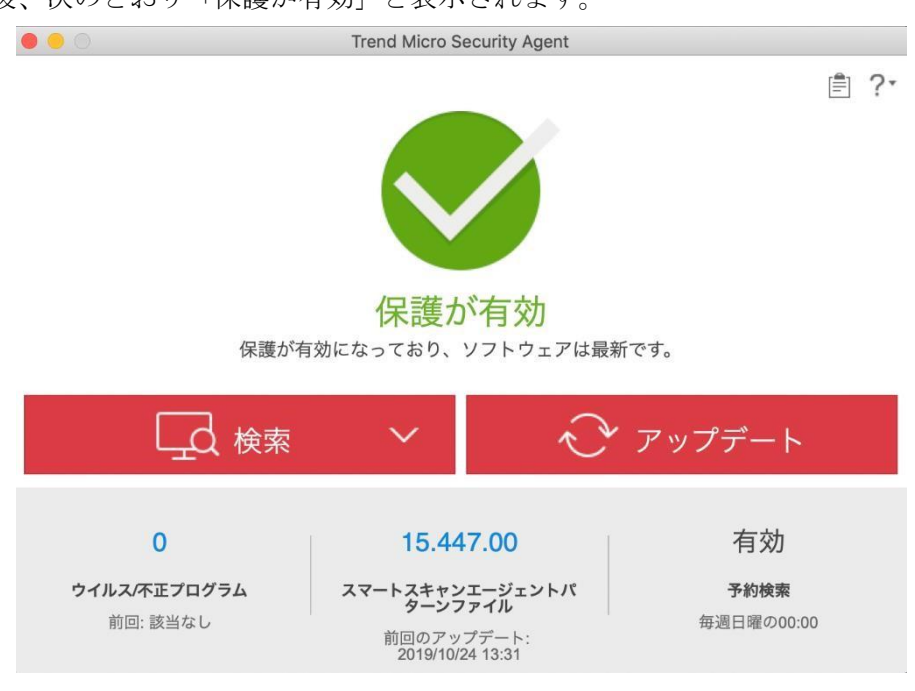

※ 画面右上のトレンドマイクのアイコンをクリックすることでも確認が可能です。

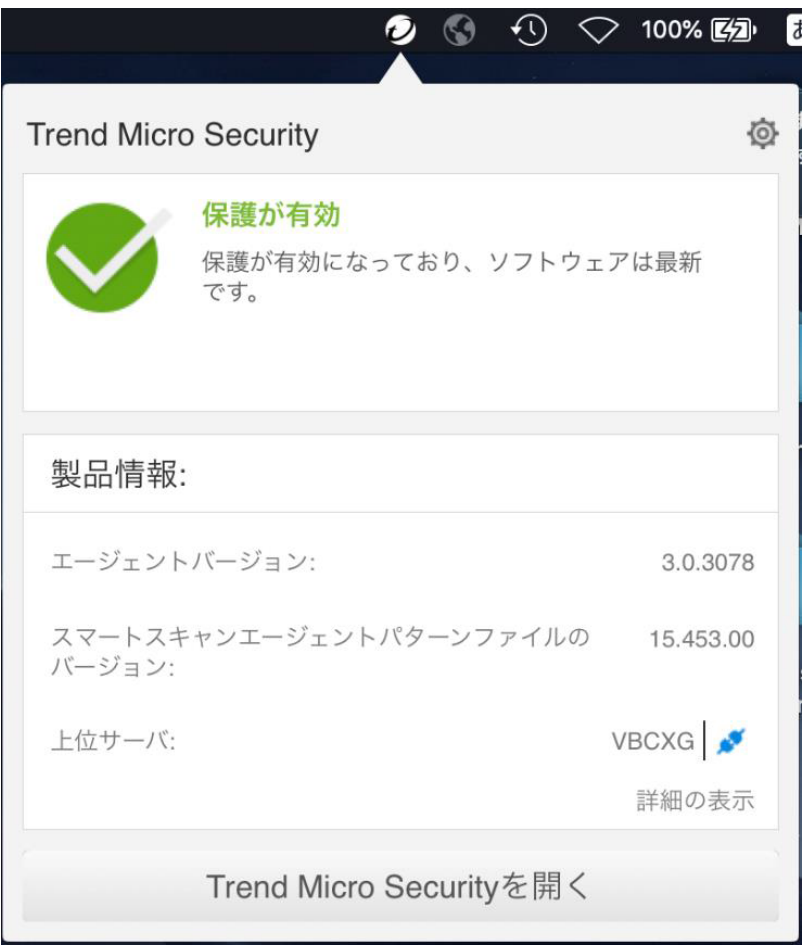

○macOS 10.13 (High Sierra)

Trend Micro Security をインストール完了後、以下の通知が表示される場合があります。 製品の保護機能を有効にするために、次の手順の実施をお願いいたします。

1.インストール後、「機能拡張がブロックされました」とメッセージが表示される場合、

「セキュリティ環境設定を開く」をクリックします。

※下図メッセージを閉じた場合は、「システム環境設定」より 「セキュリティとプライバシー」を選択することで、本手順 2 の設定が可能です。

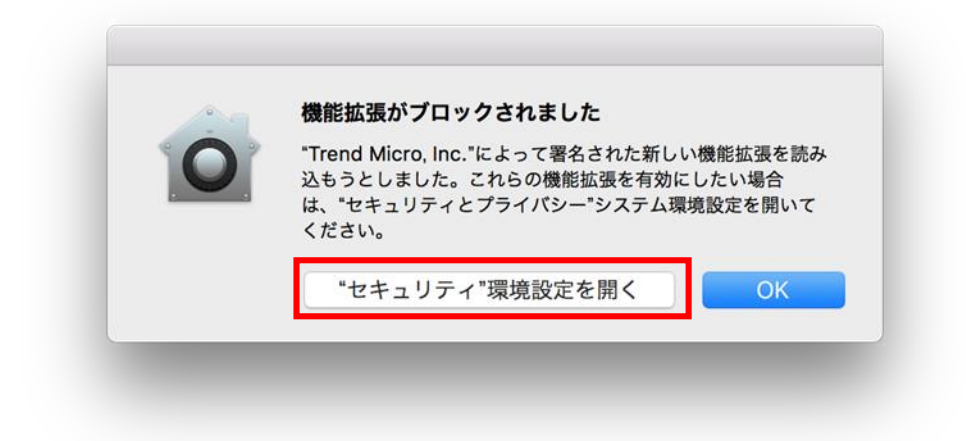

2.表示されたセキュリティとプライバシーの項目に「開発元"Trend Micro inc."~ブロック されました。」と表示されますので、[許可]をクリック後、OS を再起動します。

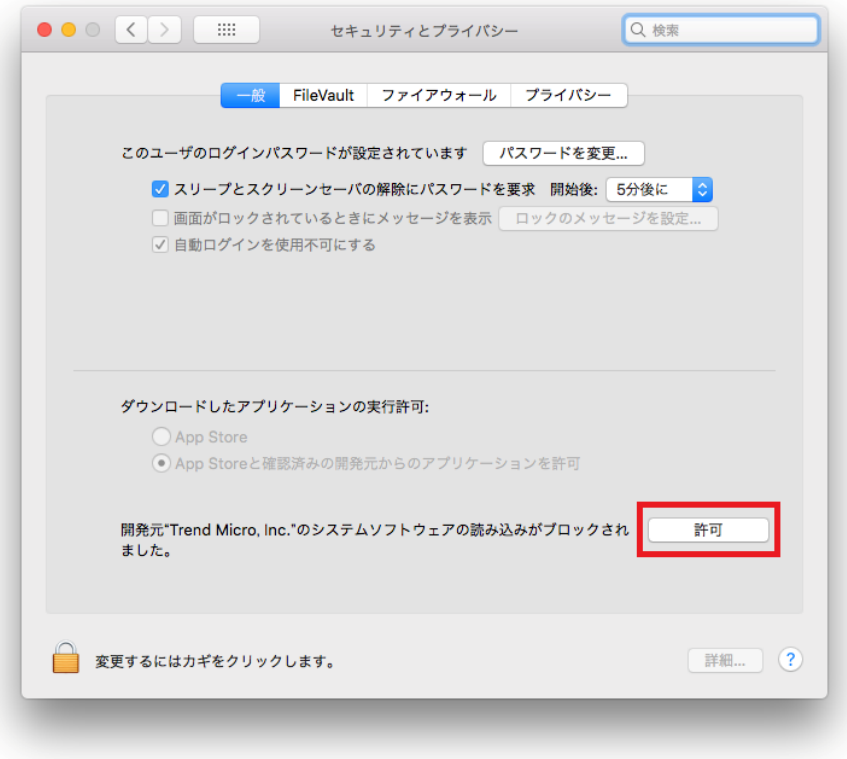

3.再起動後、タスクトレイに下記のアイコンが表示されれば インストールが完了となります。

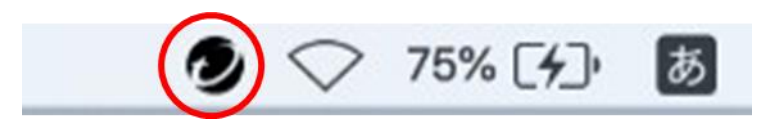